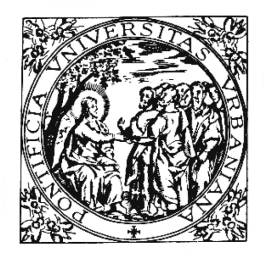

# PONTIFICIA UNIVERSITA<sup>V</sup> URBANIANA

### **ISTRUZIONI UTILIZZO FOTOCOPIATRICE CON EQUITRAC - MY PRINT**

# INDIRIZZO WEB PER OTTENERE IL PIN PER AUTENTICARSI SULLE FOTOCOPIATRICI PER STAMPARE E COPIARE HTTP://192.168.2.24/RicohmyPrint/Login.aspx

### DOPO AVER DIGITATO I 'INDIRIZZO INDICATO OTTERREMO LA SEGUENTE PAGINA WEB

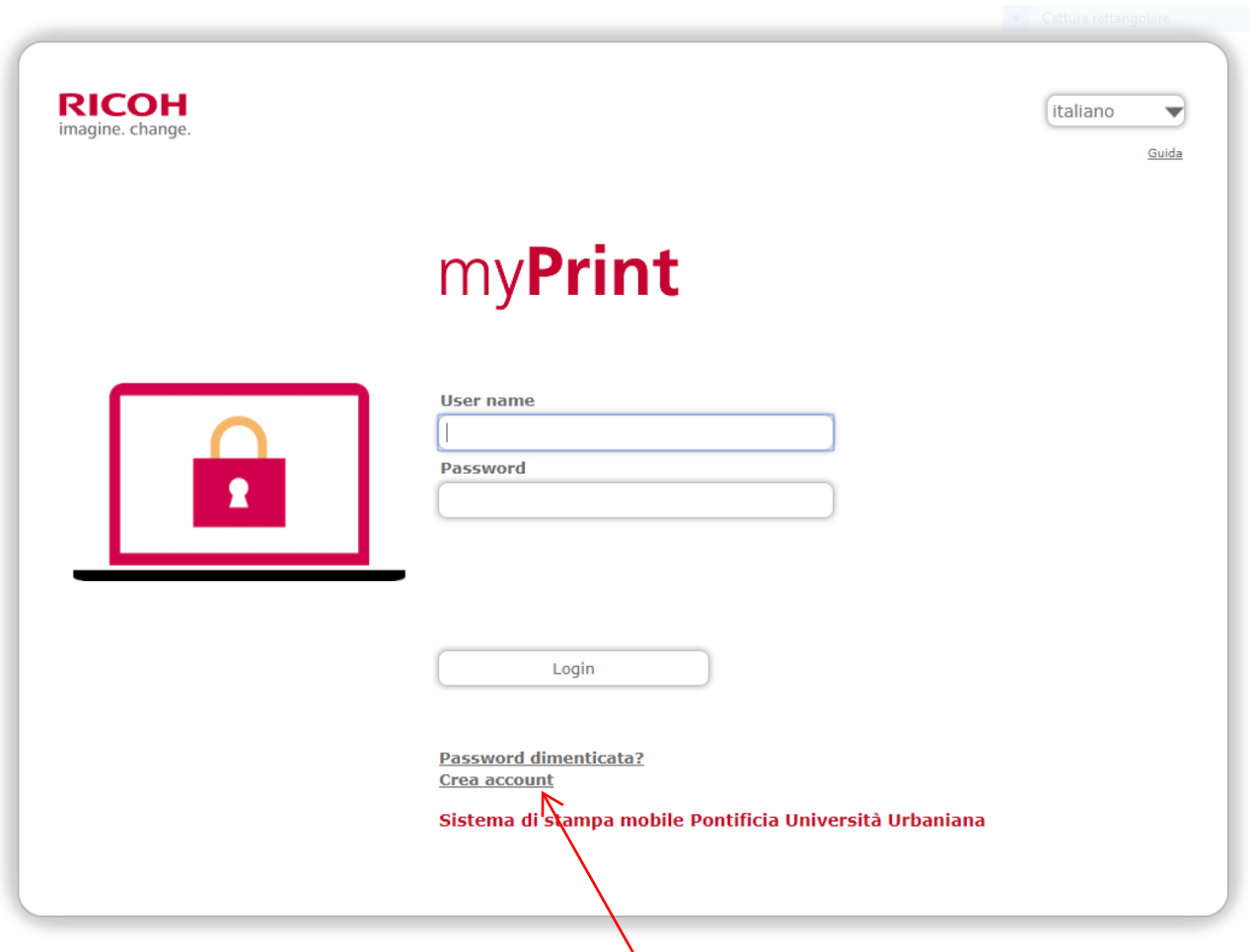

© Copyright Ricoh. All Rights Reserved. Privacy

CLICCARE SU CREA ACCOUNT

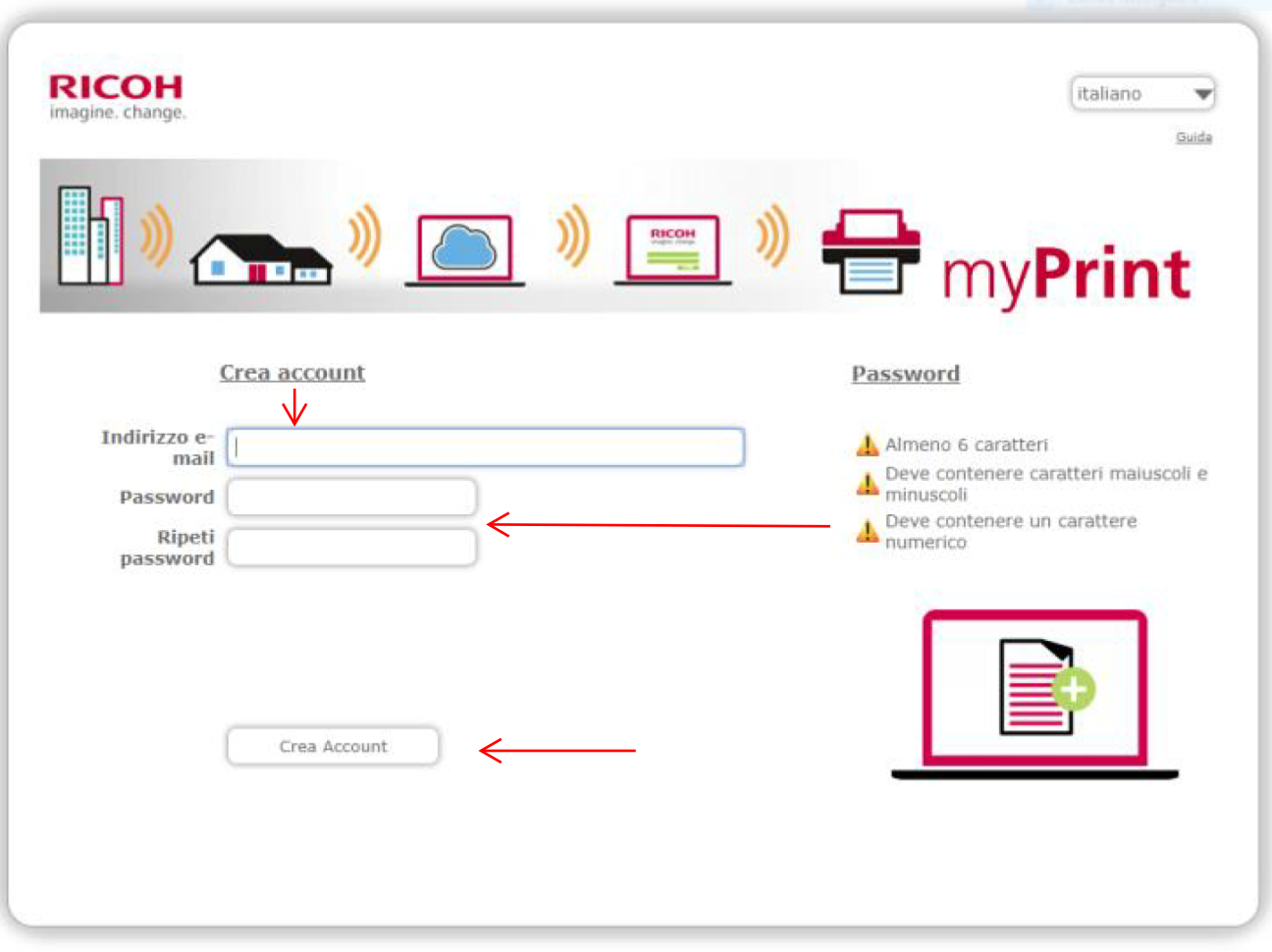

# Inserire nella pagina web che si presenta inserire: un indirizzo di posta elettronica valido Creare una password che rispetti i criteri indicati Infine cliccare su Crea Account

C Copyright Ricoh. All Rights Reserved. Privacy

### AVREMO LA SEGUENTE FINESTRA CHE INDICHERA' CHE L'ACCOUNT F' STATO CREATO ED UNA EMAIL F' STATA INVIATA ALL'INDIRIZZO SPECIFICATO NELLA REGISTRAZIONE

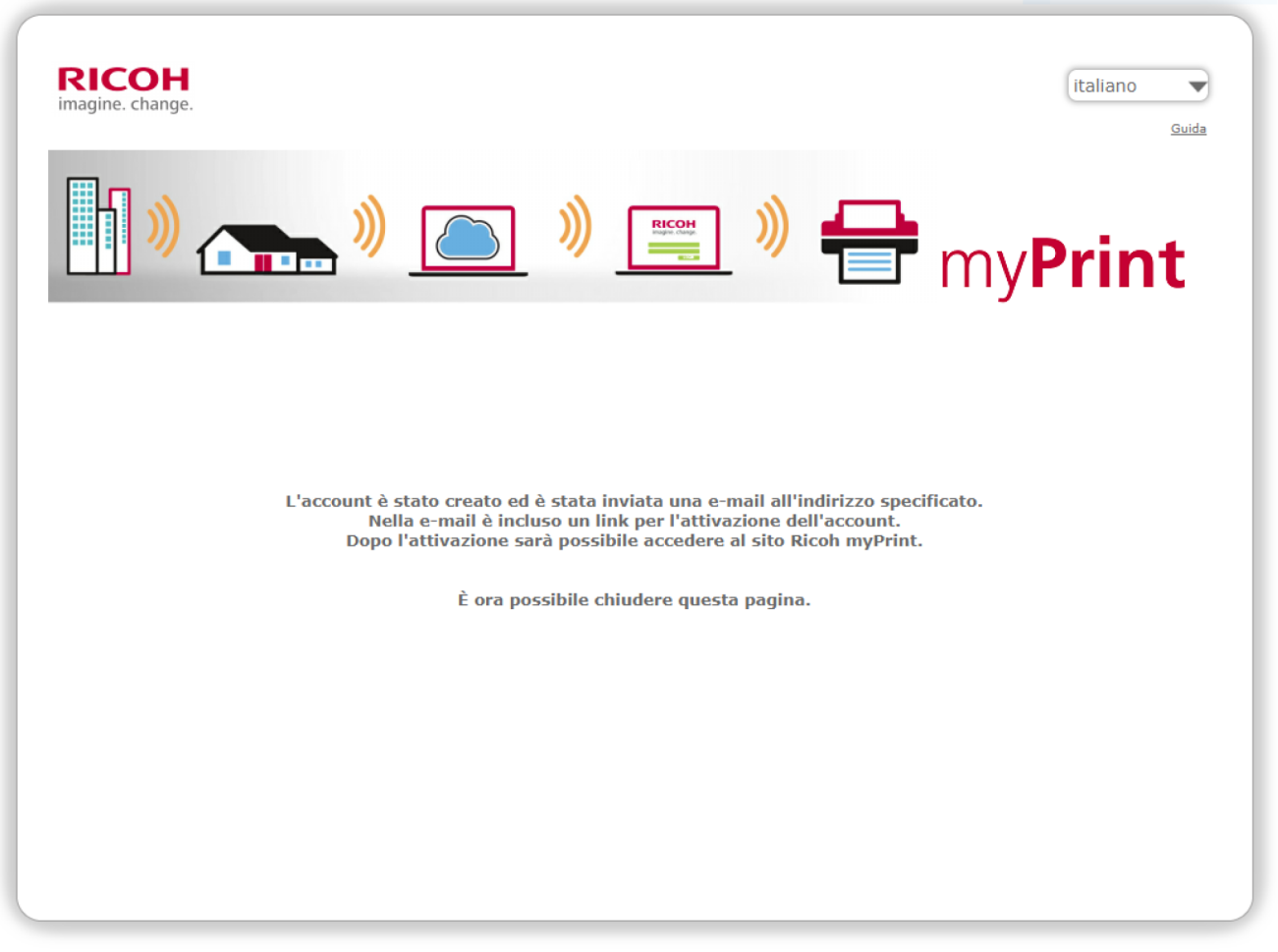

© Copyright Ricoh. All Rights Reserved. Privacy

### APRIRE LA POSTA ELETTRONICA, DOVE TROVEREMO IL SEGUENTE MESSAGGIO CHE CLINVITA A CLICCARE SU UN LINK PER OTTENERE UN PIN PER LA REGISTRAZIONE SULLE FOTOCOPIATRICI

Gentile utente myPrint,

Questa e-mail Le è stata inviata, come richiesto, per la creazione di un account sul sistema mvPrint.

Se non è stata richiesta alcuna attivazione, si prega di NON cliccare sul link di seguito e di ignorare questa e-mail. Grazie.

Se invece è stata richiesta la creazione di un account, cliccare OUI per attivare l'account.

Cordiali saluti, mvPrint

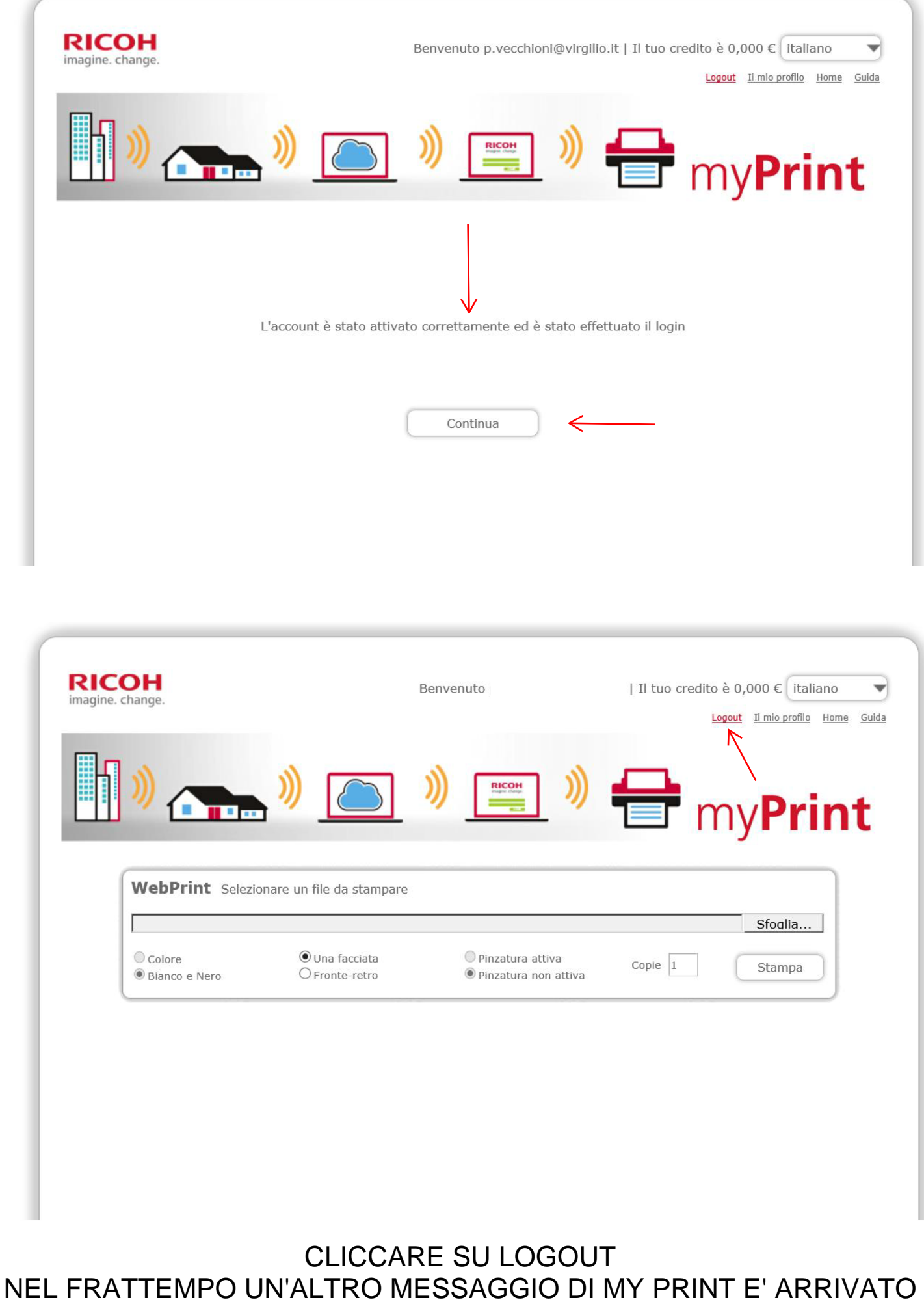

NELLA VOSTRA CASELLA DI POSTA ELETTRONICA

Gentile utente myPrint,

Questa e-mail Le è stata inviata in risposta all'attivazione di un account MyPrint. Y Il Suo PIN is 953978. Questo PIN permette di accedere alla stampante e di rilasciare i lavori di stampa inviati con myPrint.

Cordiali saluti, myPrint

#### IL PIN OTTENUTO CI SERVIRA' PER REGISTRARCI SUL PANNELLO **DELLA FOTOCOPIATRICE**

#### IL PANNELLO DELLA FOTOCOPIATRICE SI PRESENTERA' **NEL SEGUENTE MODO**

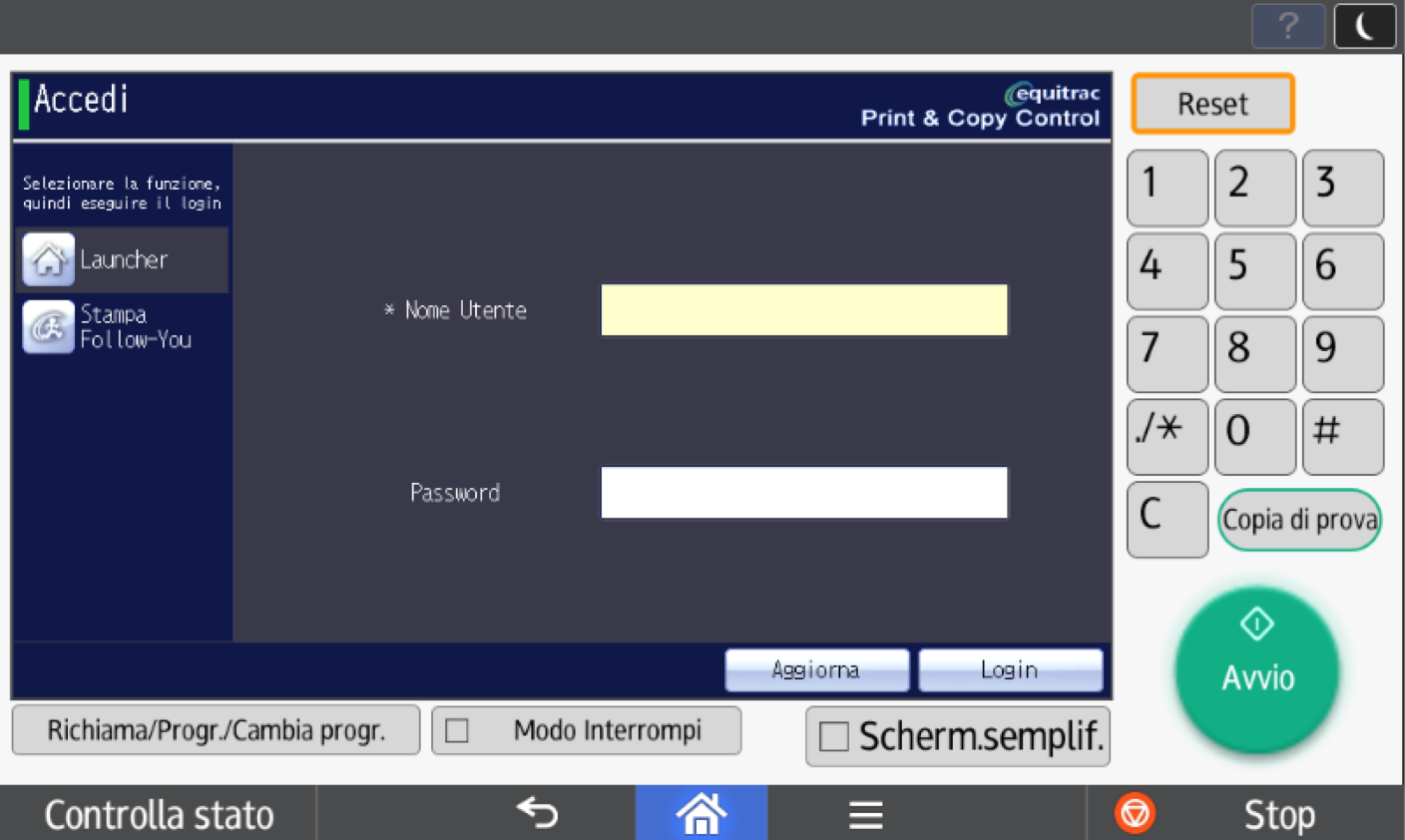

### APPOGGIARE LA TESSERA PERSONALE OTTENUTA DALLA SEGRETERIA ALL' ISCRIZIONE SUL LETTORE ALLA VOSTRA DESTRA SULLA MACCHINA ED OTTERREMO IL SEGUENTE MESSAGGIO

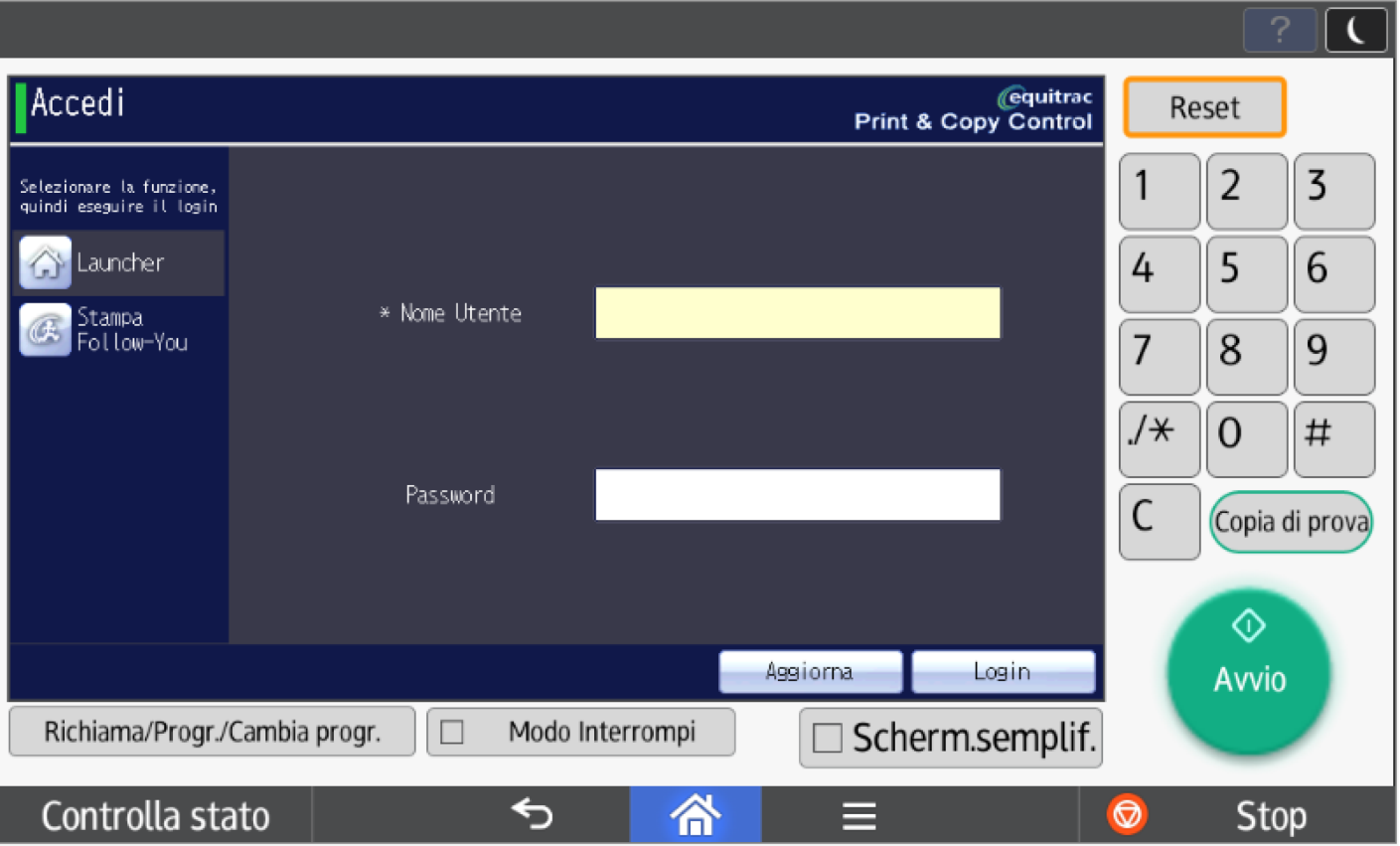

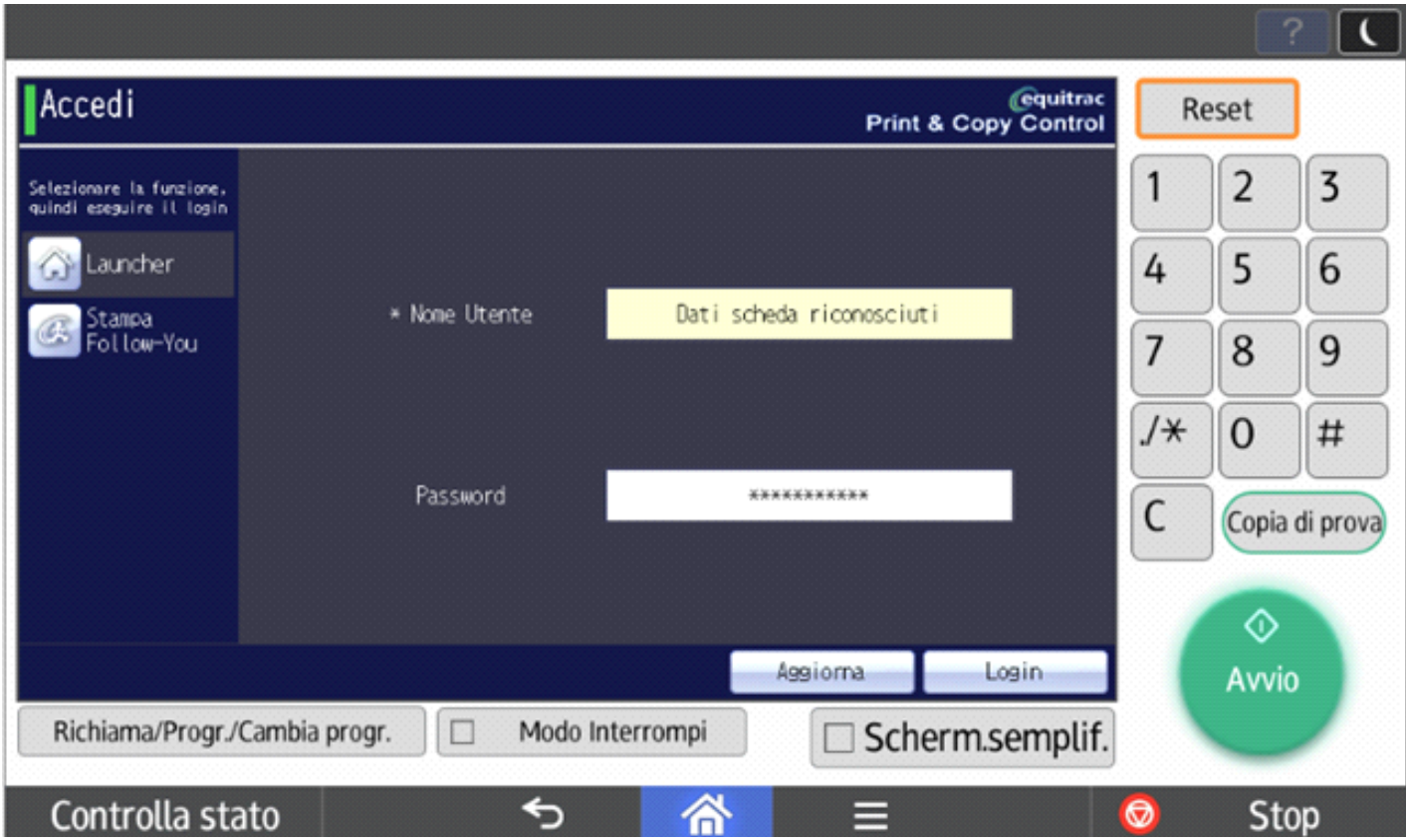

#### INSERIREMO IL PIN, RICEVUTO PER EMAIL NELLA FINESTRA: NOME UTENTE E CLICCHEREMO SUL TASTO **LOGIN**

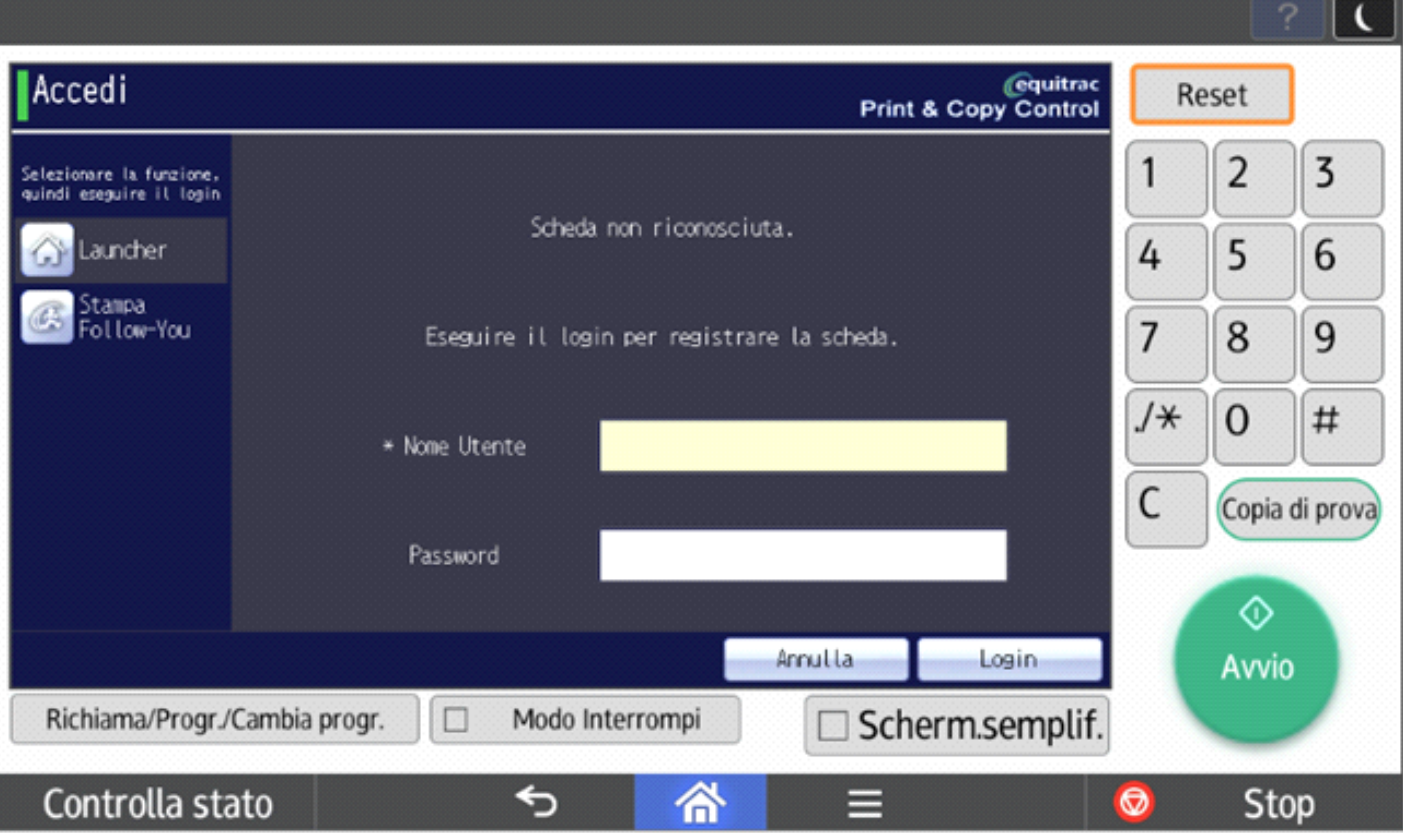

#### SI ACCEDERA' COSI' ALLA FOTOCOPIATRICE

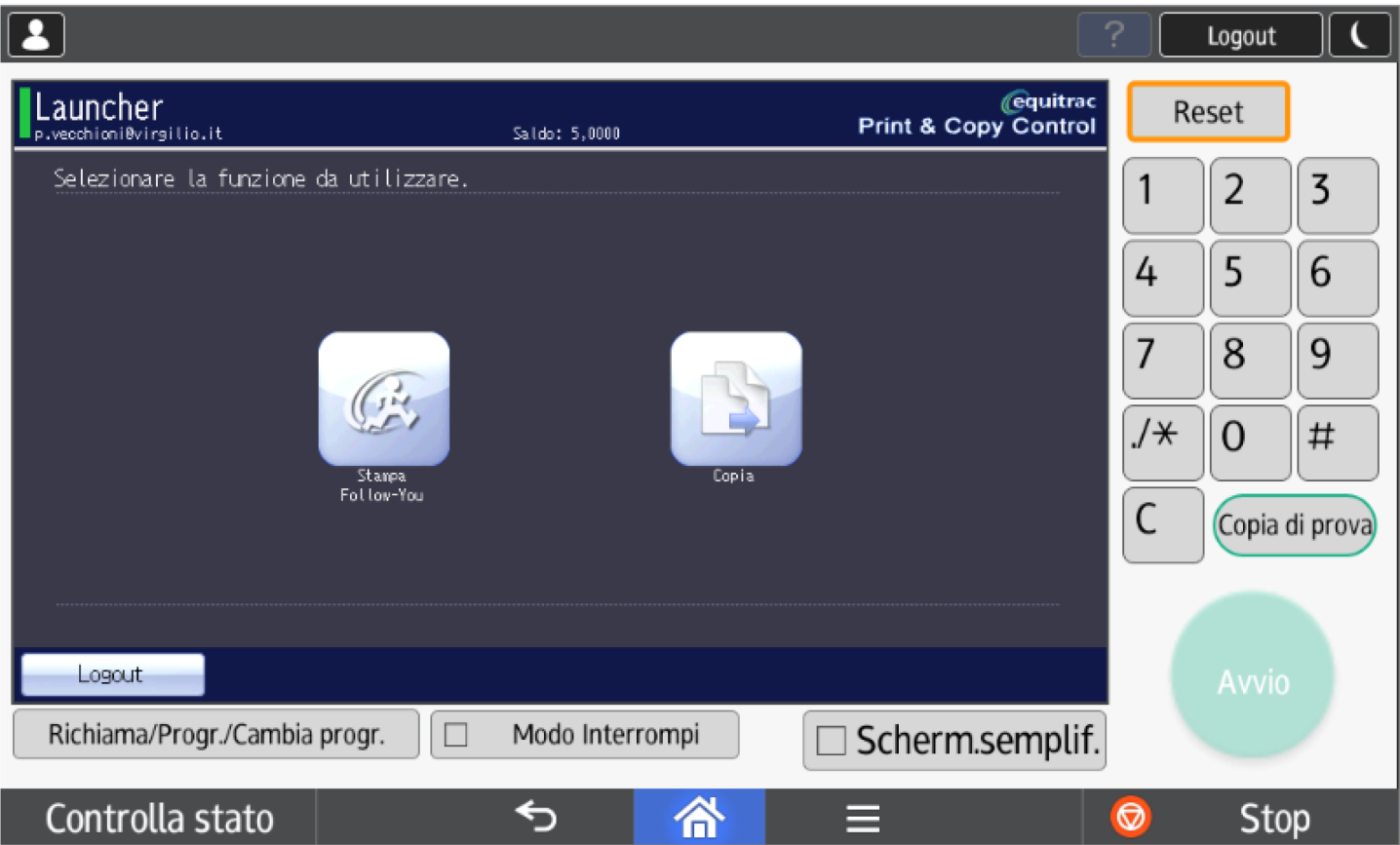

### **USANDO IL TASTO:**

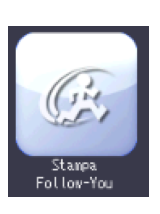

### STAMPA FOLLOW-YOU POTREMO RITIRARE LE NOSTRE STAMPE

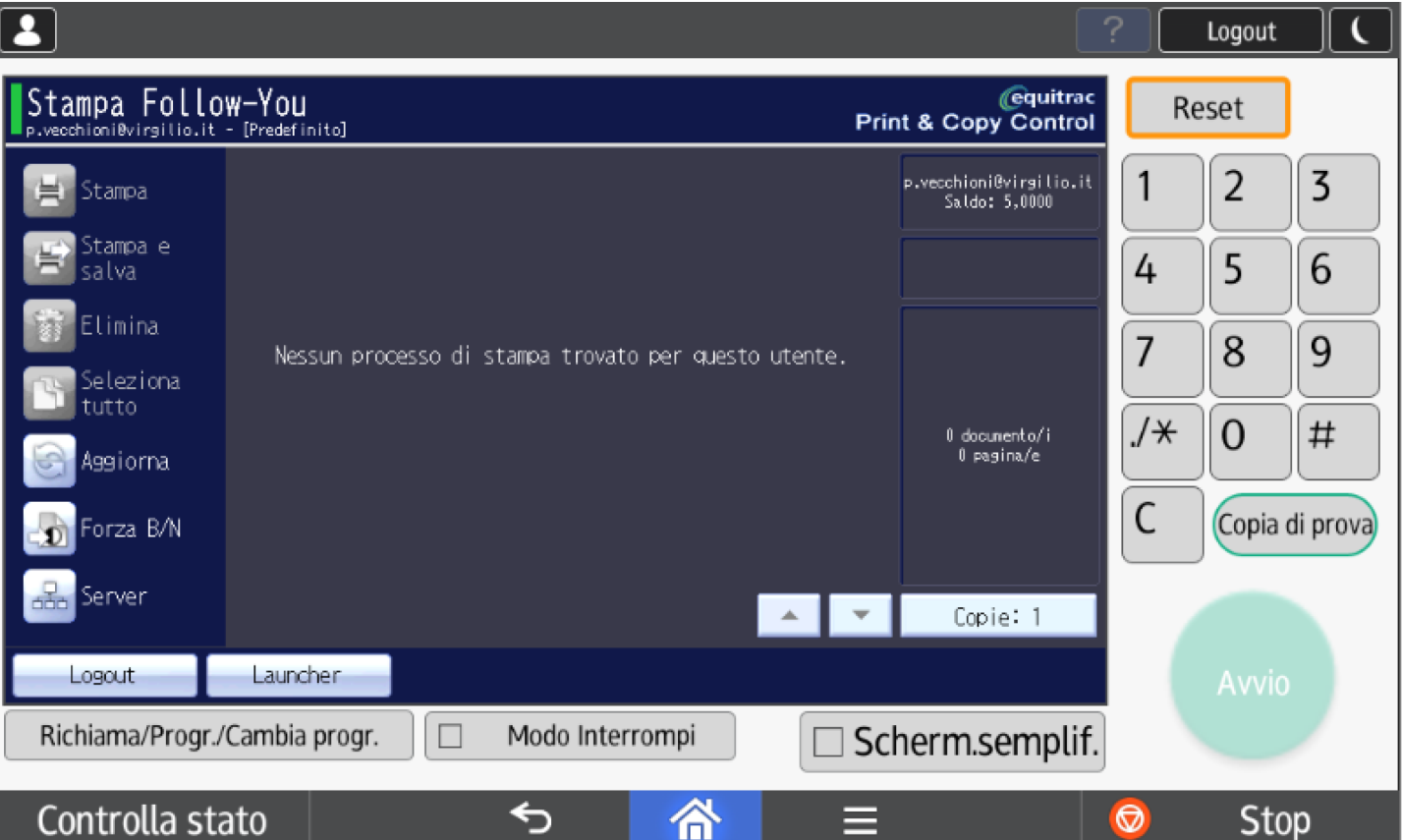

## **USANDO IL TASTO:**

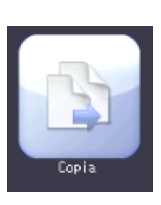

### COPIA POTREMO USARE LA COPIATRICE

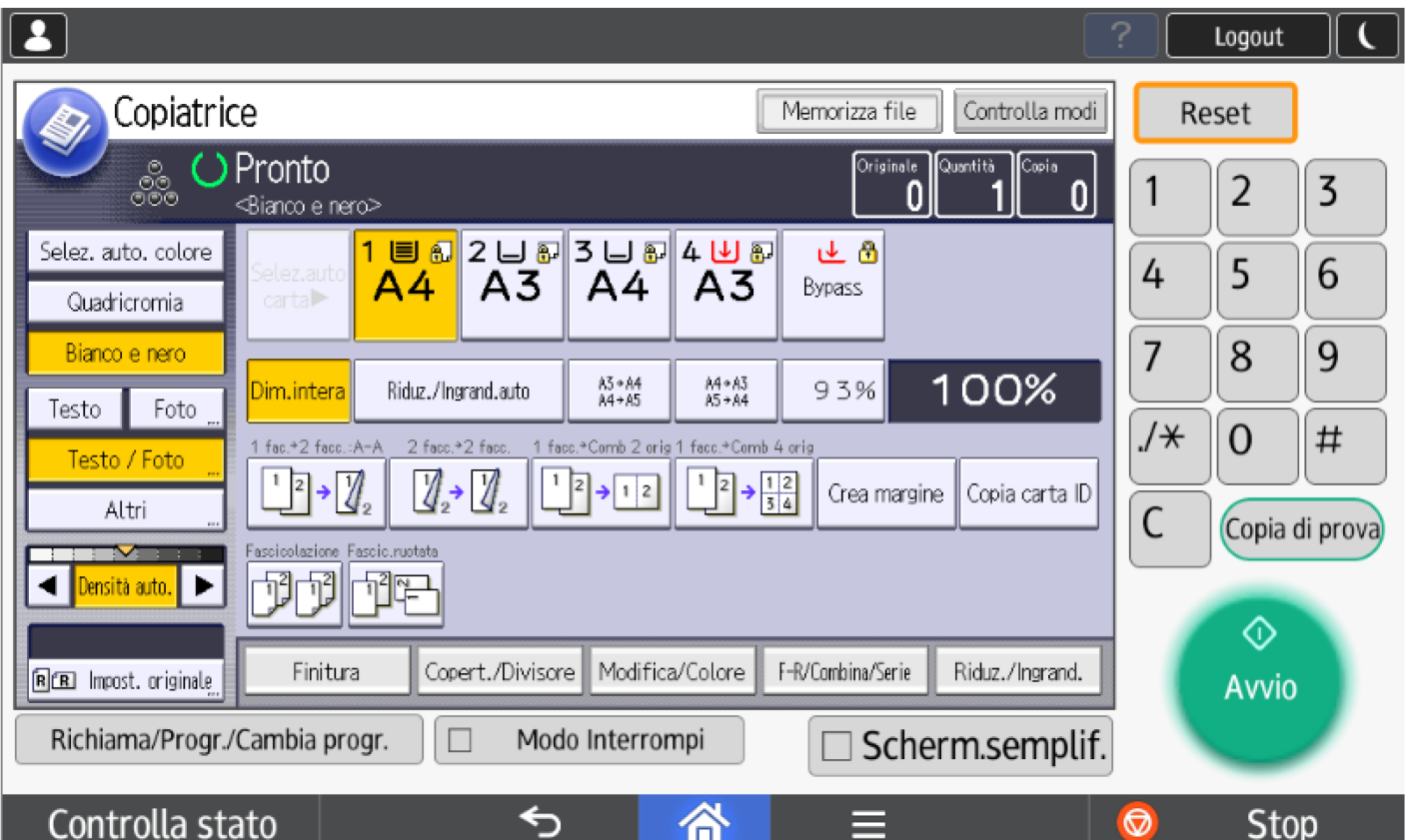

### TERMINATE LE OPERAZIONI DI STAMPA E/O COPIA, PASSANDO LA TESSERA SUL LETTORE ALLA NOSTRA DESTRA, LA FOTOCOPIATRICE EFFETTUERA IL LOGOUT

#### PER POTER STAMPARE USEREMO IL SEGUENTE METODO INSERIRE L'INDIRIZZO WEB

#### http://192.168.2.24/RicohmyPrint/Login.aspx

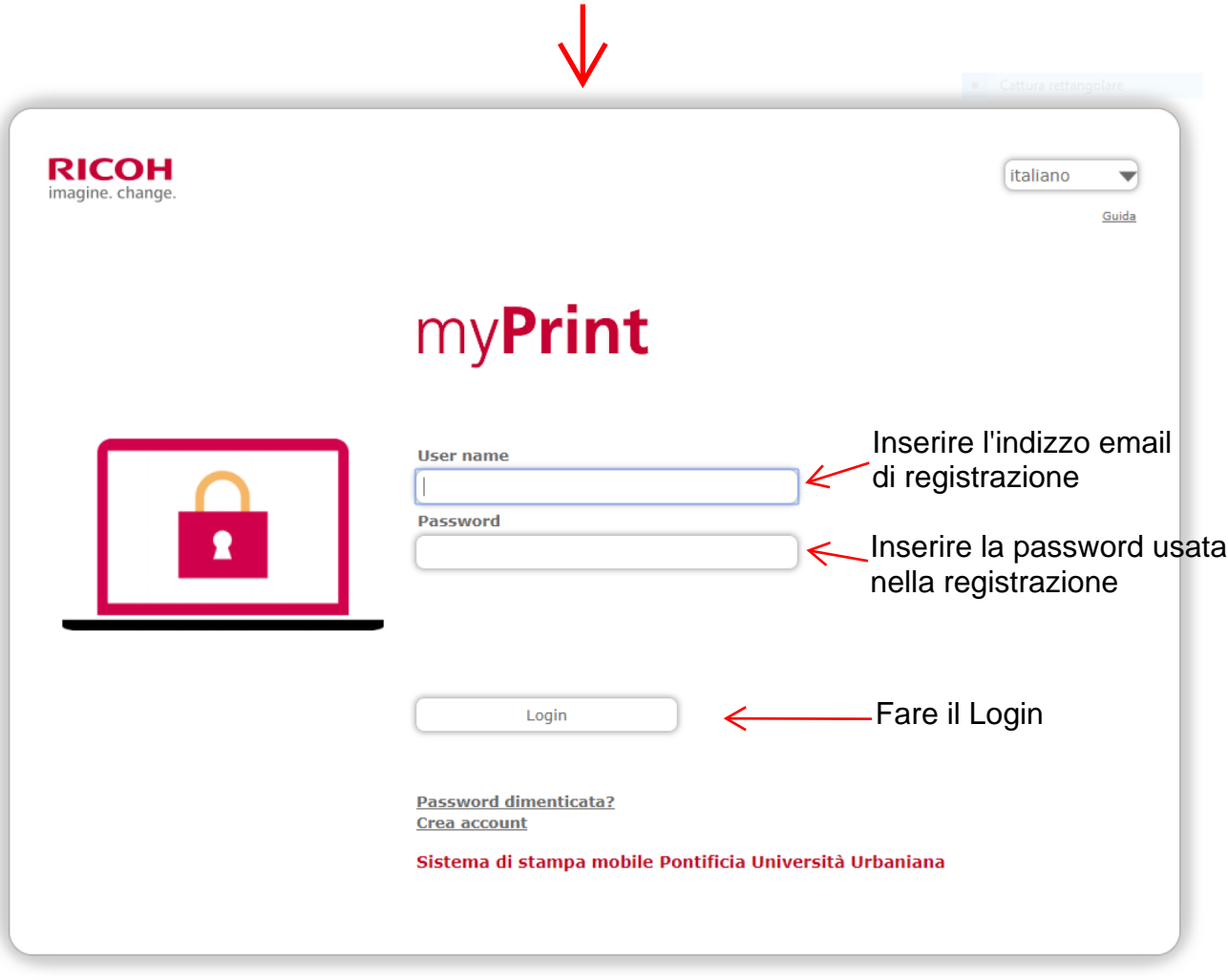

© Copyright Ricoh. All Rights Reserved. Privacy

### ACCEDEREMO ALLA FINESTRA DI STAMPA

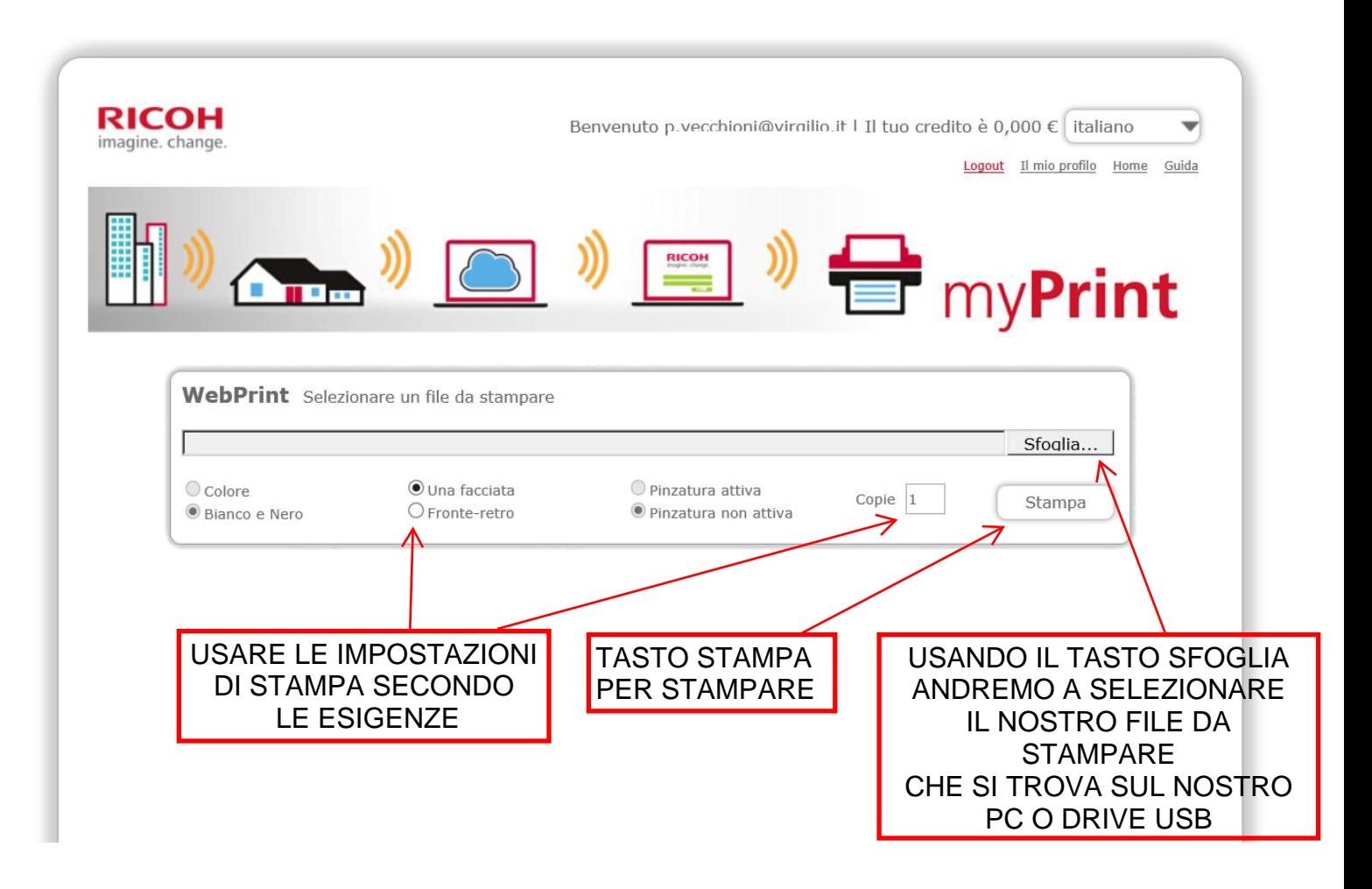

#### AL TERMINE DELLE OPERAZIONI DI STAMPA FARE IL **LOGOUT PER USCIRE**

#### PS.

#### L'UTENTE VERRA' COMUNQUE INFORMATO DEL CREDITO RESIDUO SULLA TESSERA IN DOTAZIONE PER STAMPARE E/O COPIARE QUANDO STA PER ESAURIRSI, DA UN MESSAGGIO VIA EMAIL DEL TIPO **RIPORTATO SOTTO**

Notifica crediti myPrint

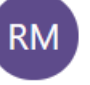

**Ricoh myPrint** leri, moo Sandro Mignucci %

Gentile utente myPrint,

Questa notifica Le è stata inviata perchè i Suoi "Crediti myPrint" sono inferiori a 1,500 €.

Può visitare http://192.168.2.24/RicohmyPrint/ e aumentare i crediti a disposizione cliccando sul pulsante "Acquista crediti" dalla home page di myPrint. Nota: la soglia limite per la ricezione della notifica crediti può essere modificata sul sito myPrint alla sezione "Il mio profilo".

Cordiali saluti, myPrint